# <span id="page-0-0"></span>Tutoriel iMOVIE

# <span id="page-0-1"></span>Table des matières

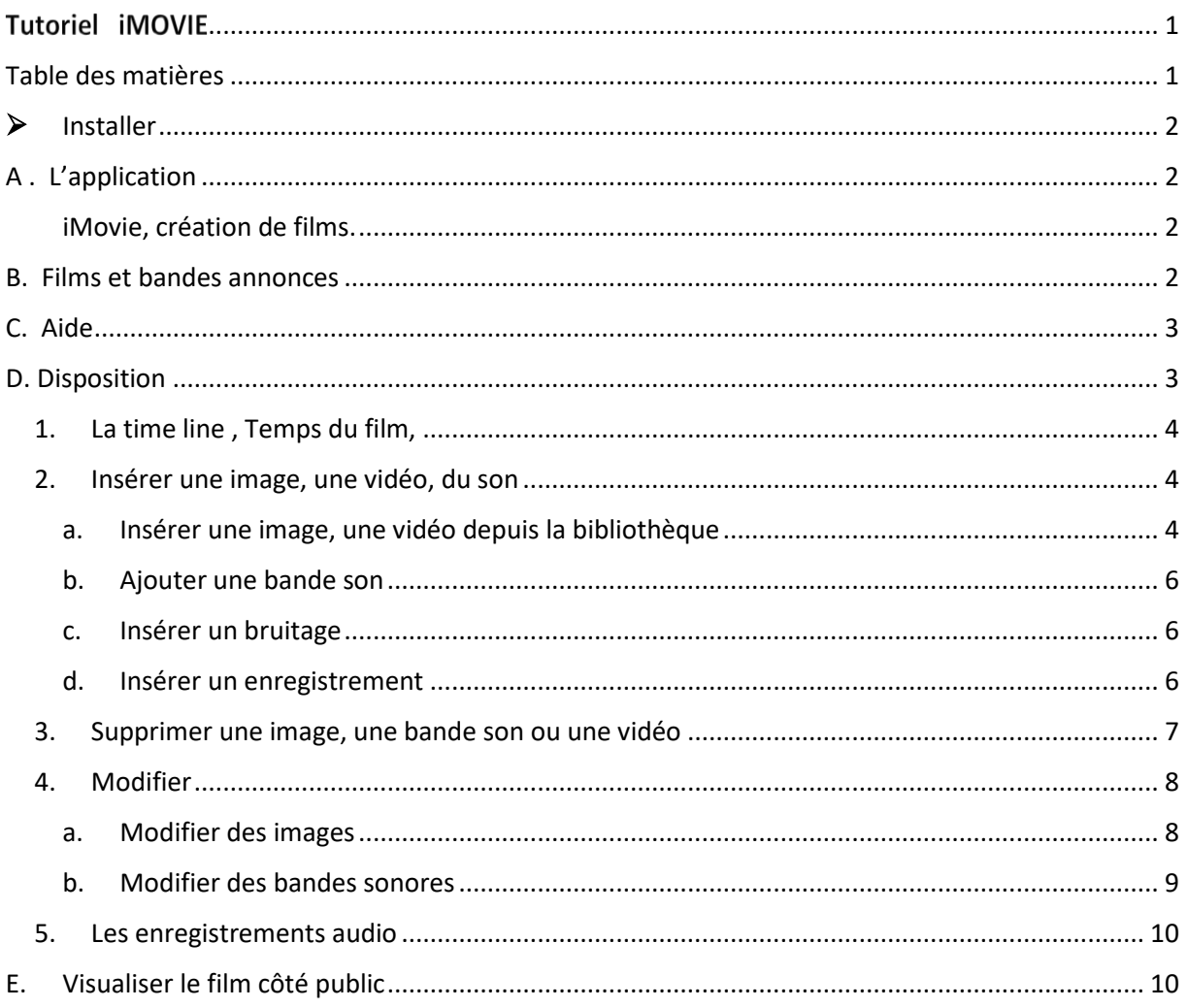

<span id="page-1-0"></span>Installer> Apple store> IMovie

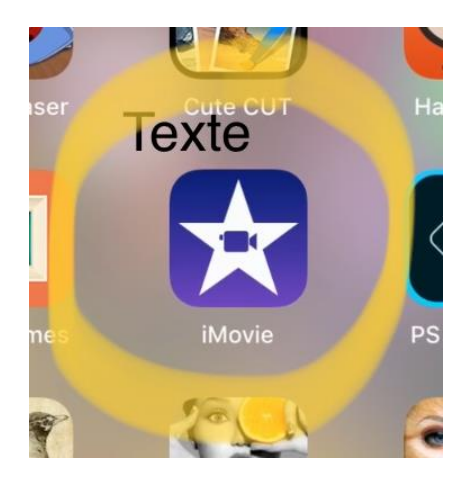

<span id="page-1-3"></span><span id="page-1-2"></span><span id="page-1-1"></span>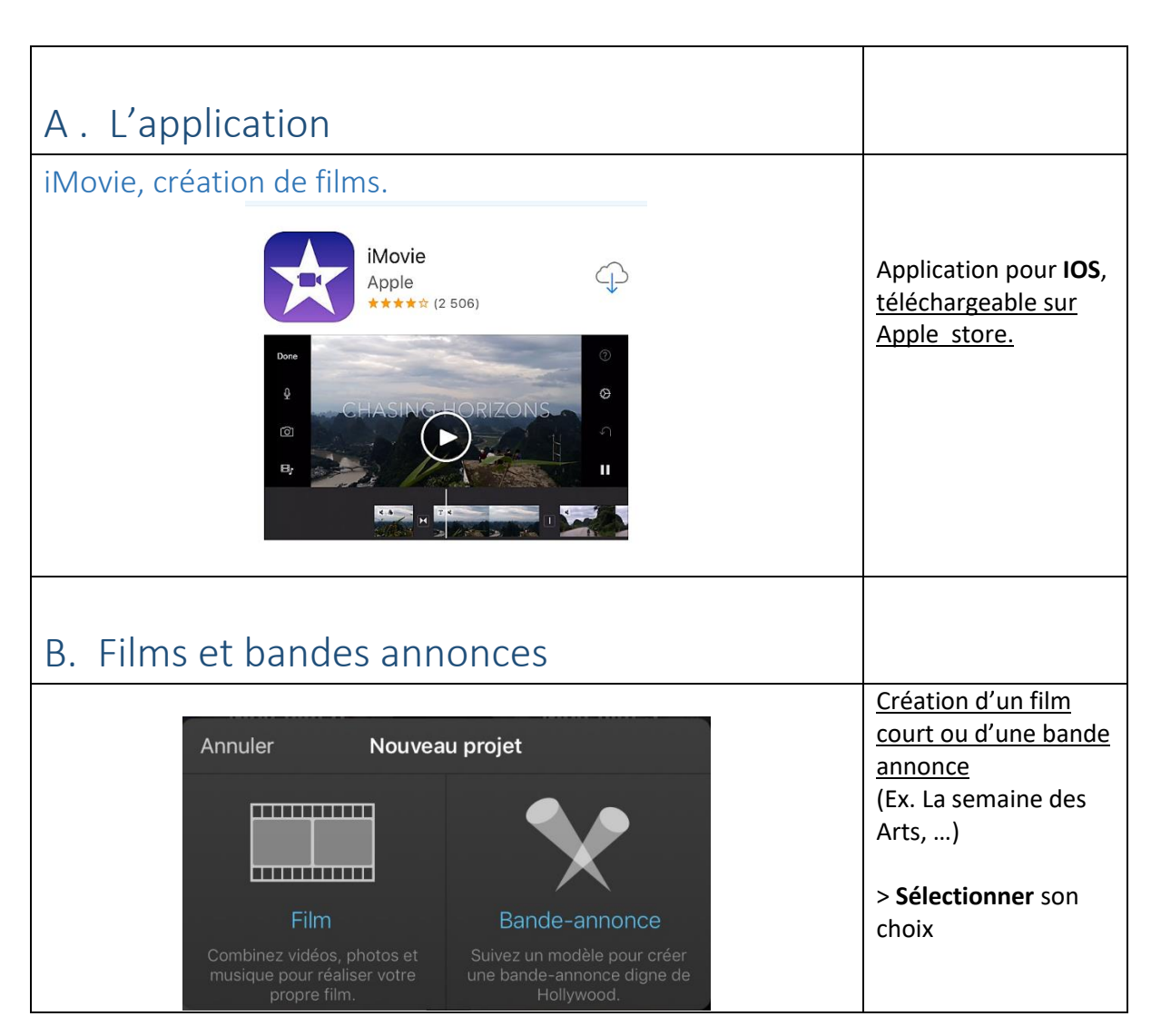

<span id="page-2-1"></span><span id="page-2-0"></span>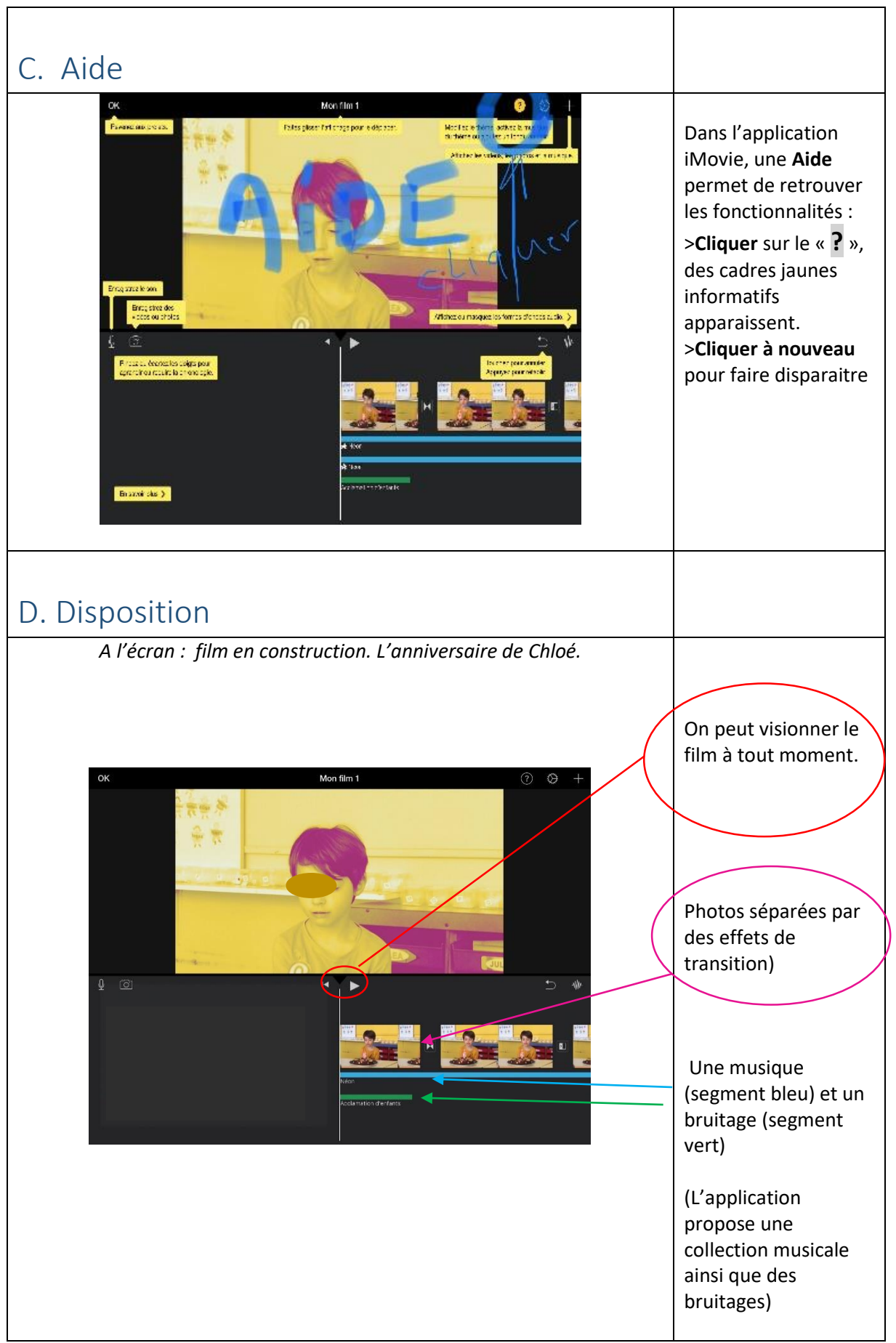

<span id="page-3-2"></span><span id="page-3-1"></span><span id="page-3-0"></span>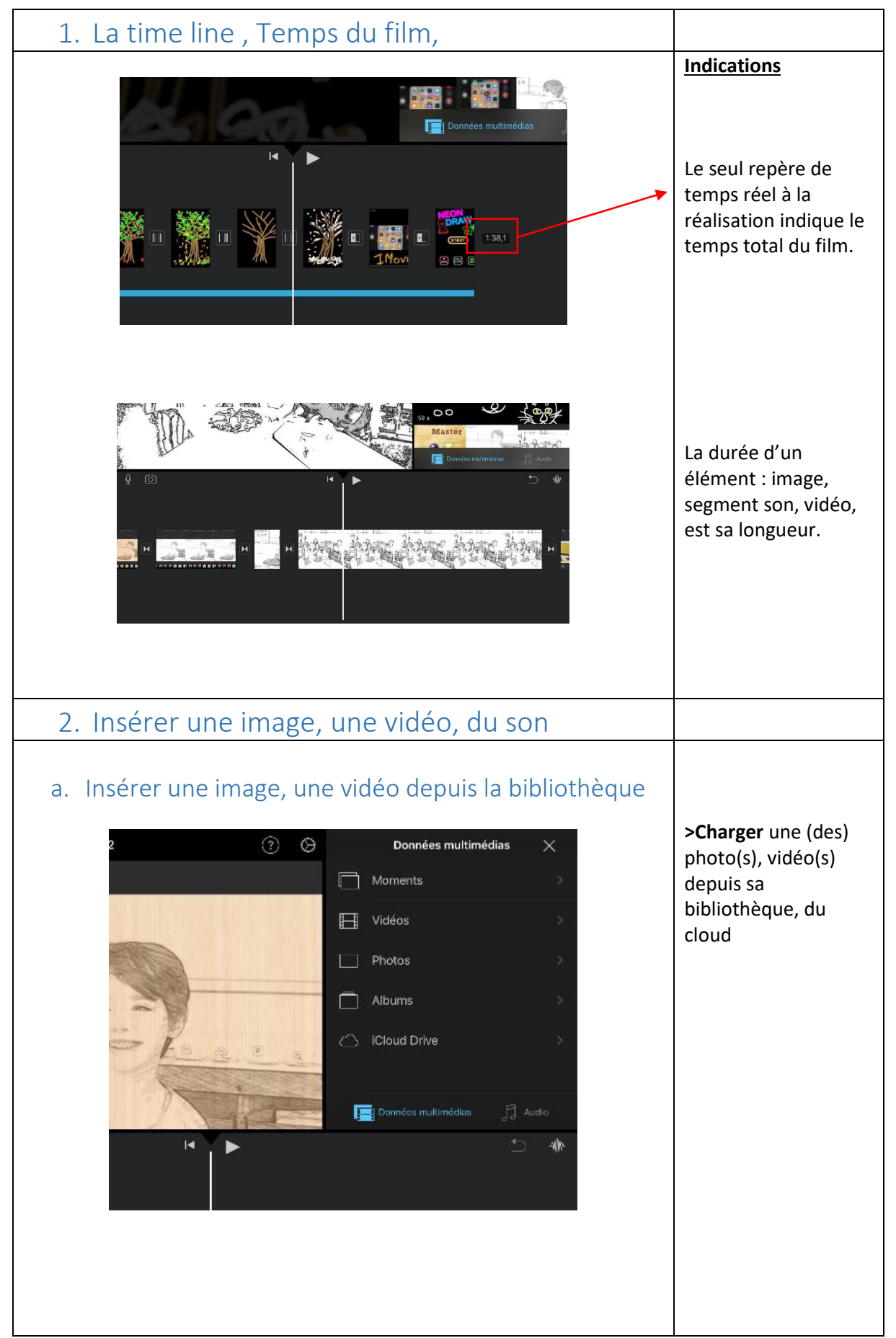

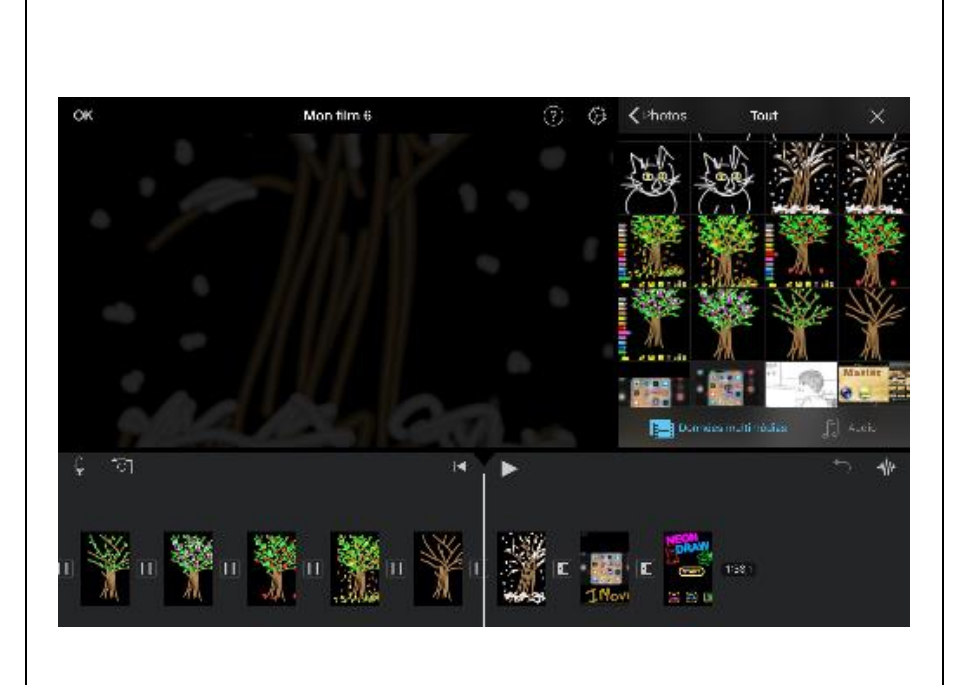

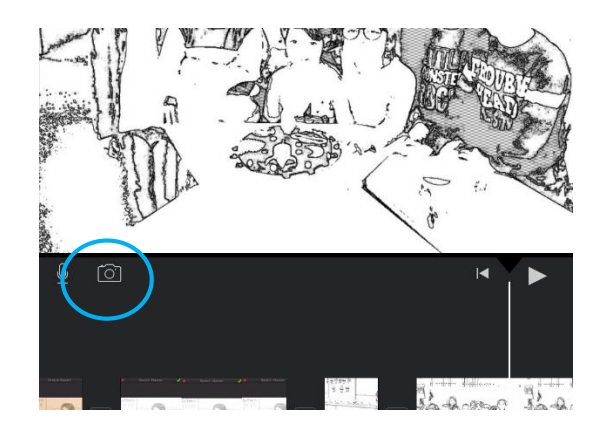

#### **Pour sélectionner**

l'emplacement de la nouvelle image, vidéo :

> **Sélectionner «** données multimédias **» >Choisir** son dossier, son image, …

>**Placer** la ligne du temps à l'endroit où vous souhaitez l'insérer dans le film . > **Cliquer** sur l'image choisie dans la bibliothèque Elle ira se placer contre la ligne blanche

Pour photographier ou filmer, sélectionner l'appareil photo.

La photo ou vidéo prise ira se placer contre la ligne blanche

### <span id="page-5-0"></span>b. Ajouter une bande son

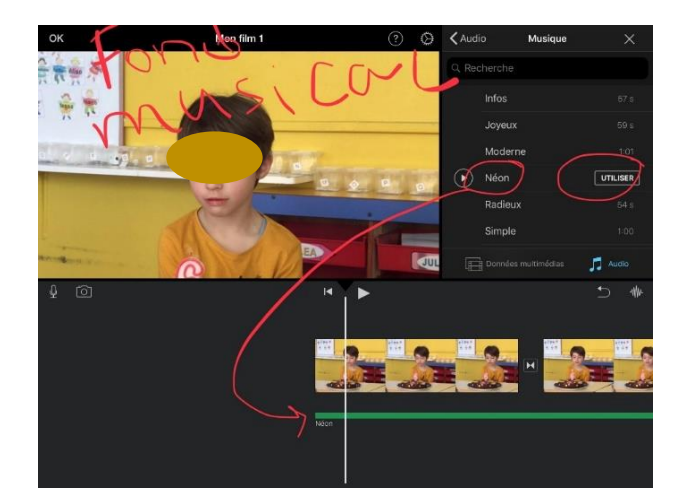

# <span id="page-5-1"></span>c. Insérer un bruitage

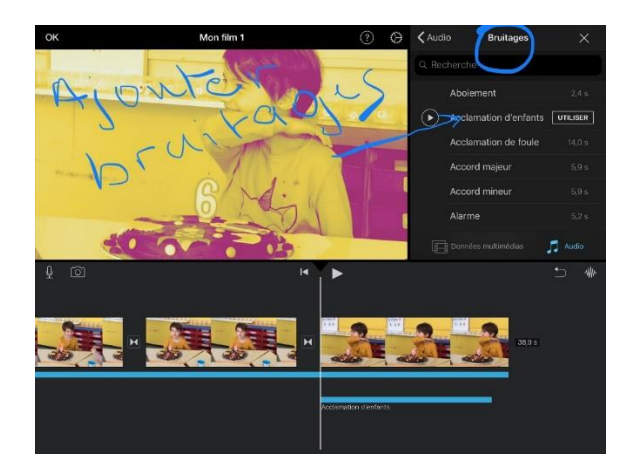

## <span id="page-5-2"></span>d. Insérer un enregistrement

Voir « [Les enregistrements](#page-9-0) » p.9

#### **>Aller** dans « **Audio »**

>**Sélectionner**  « **musique** »,

Possibilité d'écouter des extraits >**Cliquer** sur « **utiliser** » pour sélectionner

Sélectionner >**audio**>**bruitages** Possibilité d'écouter, >cliquer sur « **utiliser** » pour valider. Le bruitage va se placer contre la ligne blanche.

<span id="page-6-0"></span>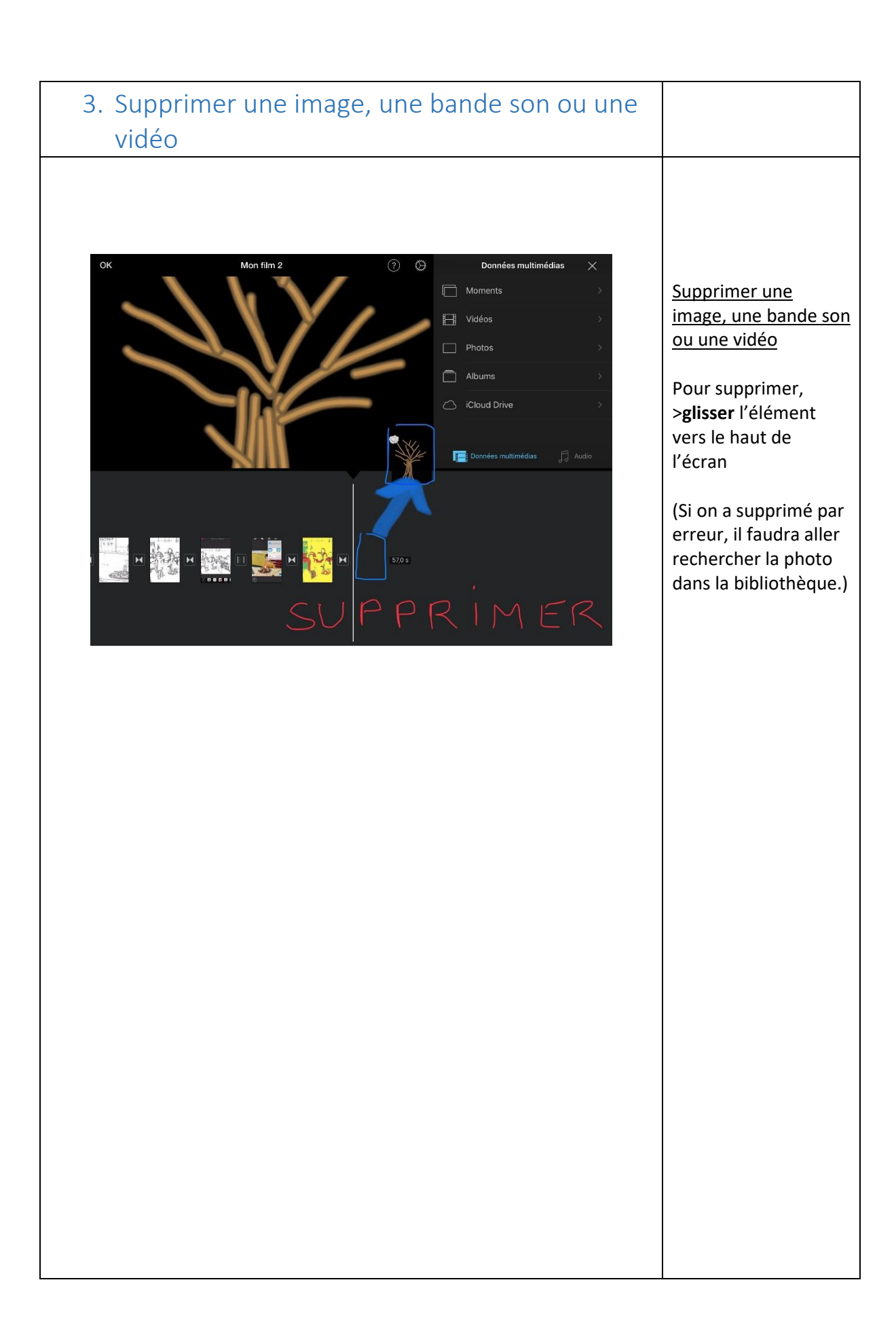

<span id="page-7-1"></span><span id="page-7-0"></span>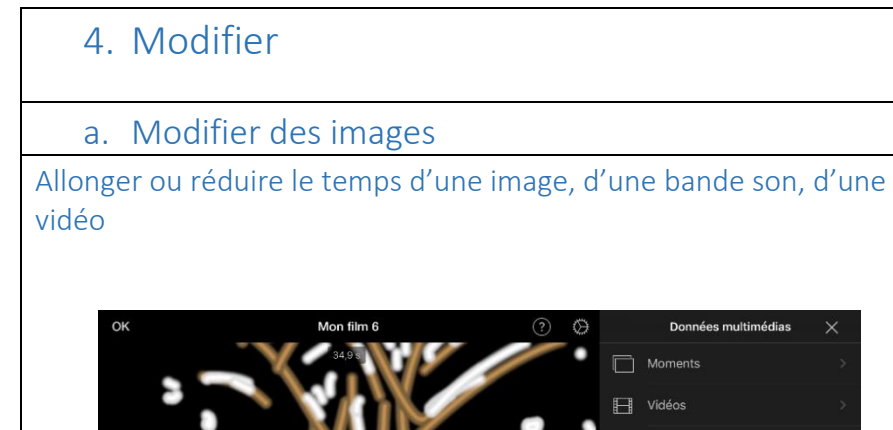

Le temps réel n'est pas indiqué sur le montage. L'unité est le nombre de reproductions visuelles de l'image

#### **Pour modifier le temps :**

>**Sélectionner** la photo, la vidéo, la bande son (un cadre jaune apparait) >**Allonger ou réduire**

#### (Ici, l'image de l'hiver restera plus longtemps à l'écran.)

 $\chi$ 

T

#### Ecrire un titre sur les images

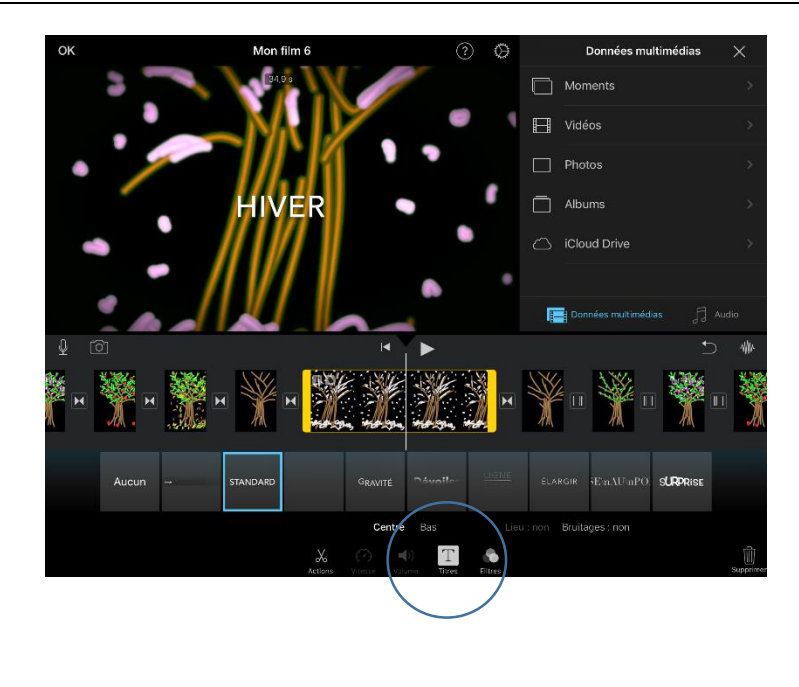

Moments  $\Box$  Vidéos  $\Box$  Photos Albums

Sélectionner l'image

>**Cliquer** sur l'image (il apparait un cadre jaune de sélection), >**Sélectionner** titre  $(T)$ >**Sélectionner** un

type d'écriture, >**Ecrire** son titre

#### <span id="page-8-0"></span>Les transitions entre les photos Passage d'une photo à l'autre avec ou sans effets Les transitions « Dissoudre », sont automatiques par défaut. Il est possible de les  $\overline{\mathbf{M}}$ modifier (Voir les 6 icones en  $60.90$ **BROOK** bas image ci-contre) Il est également possible d'inclure un bruitage pendant les  $0.5 s$  1.0 s  $1.5 s$  2.0 s Bruitages : non transitions  $\blacktriangleright$  $\mathbb{H} \mathbb{H}$  $\triangleright$ м « Bruitages : non », Balayer >**Cliquer** dessus pour Thème Dissoudre Glisser Fondu changer en « Bruitages : oui » b. Modifier des bandes sonores Chaque segment sonore peut être écouté en arrièreplan ou en premier plan. Données multimédias Il peut être déplacé, modifié et supprimé. A savoir que les segments verts (1<sup>er</sup> plan) se placent par **C**<br>
Foregi Enregi défaut au début du Cloches Enregistrement 7 Cloche film, l'un à la suite de l'autre. Scinder Arrière-plan Dupliquer  $X$  $\bigcirc$  $\blacktriangleleft$ >**Sélectionner** l'élément à modifier

<span id="page-9-1"></span><span id="page-9-0"></span>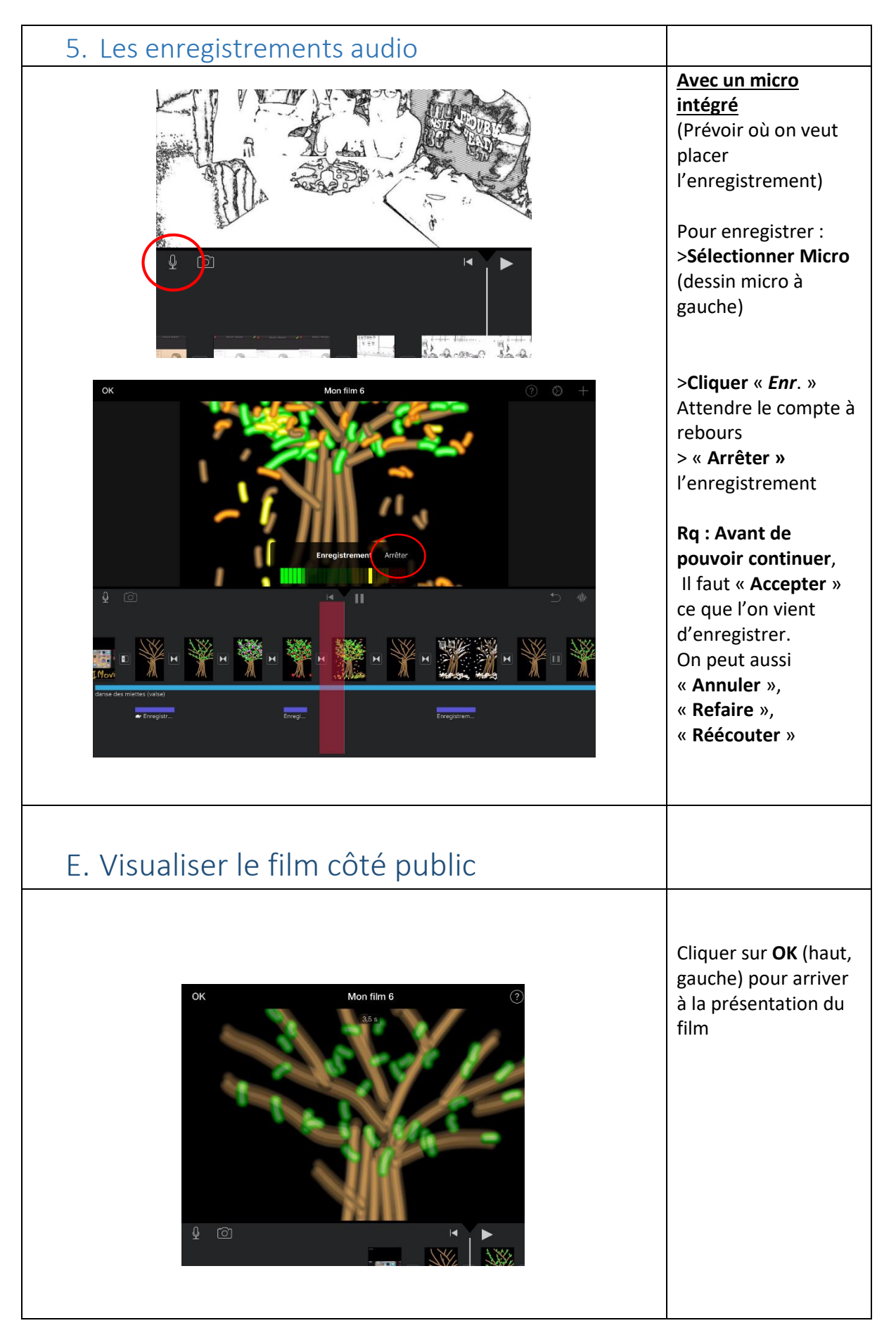

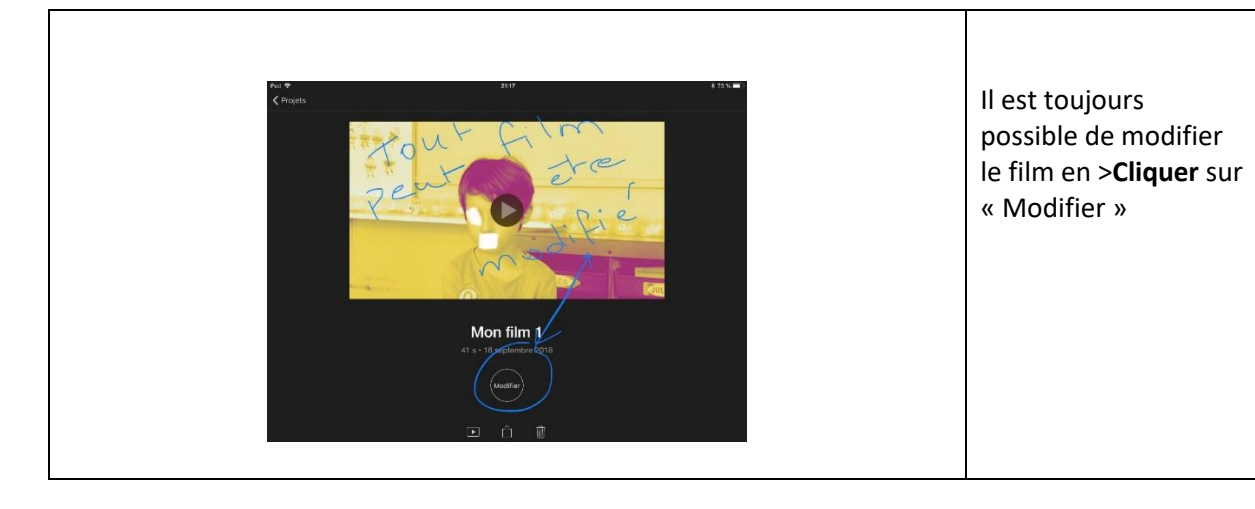